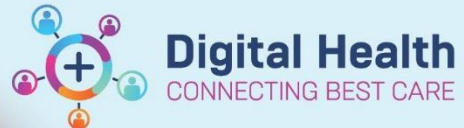

**Documentation- Post Falls Assessment and Plan of Care (IPOC)**

**Digital Health Quick Reference Guide** 

## **This Quick Reference Guide will explain how to:**

Complete a Post Falls Assessment and Interdisciplinary Plan of Care IPOC).

- 1. Place an order for **Post Falls Assessment**
	- Select **Orders** from Table of Contents and Click on **+Add**
	- In search box type in **Post Fall**
	- Select **Post Fall Assessment** from the drop-down menu and the **Order** window will open.
	- Complete details and **Sign**

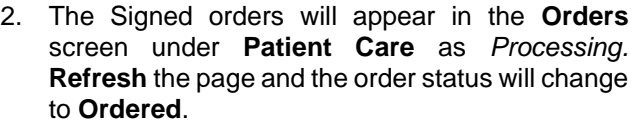

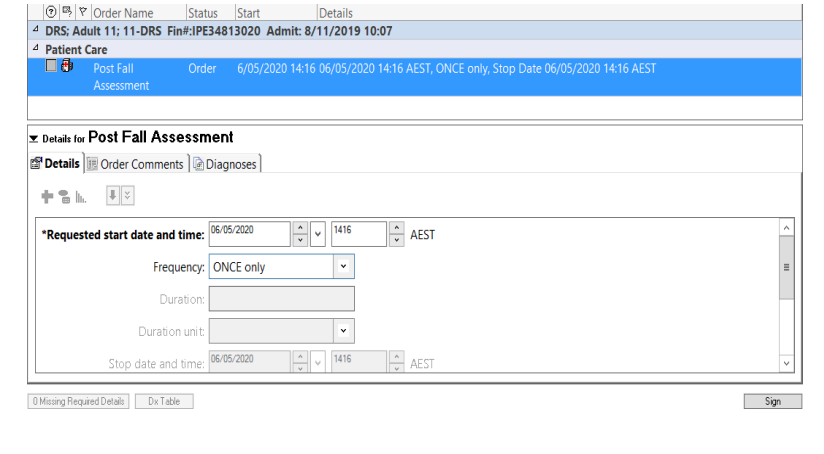

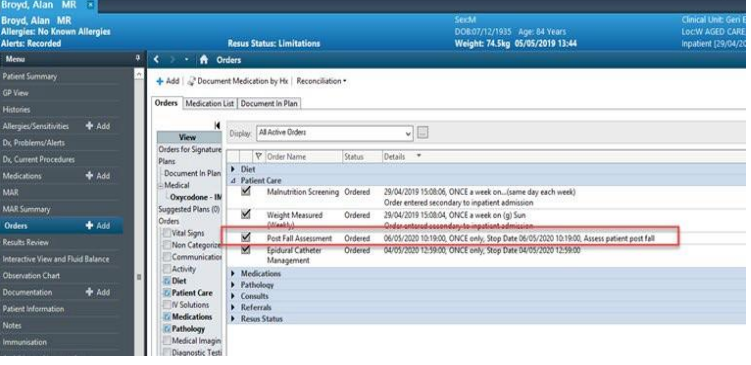

3. The Order will add a task, go to the **Activity page** on **Care Compass**. Right click and select **Document**

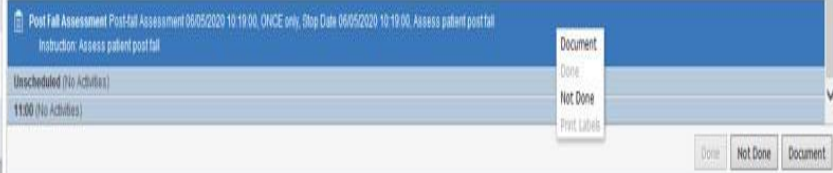

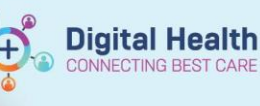

4. The **Post Fall assessment** will open in **iView.**  Document relevant details and sign with **Green** 

**Tick**

**Note: Incident number Reference text** → **this is the Riskman number that is required:**

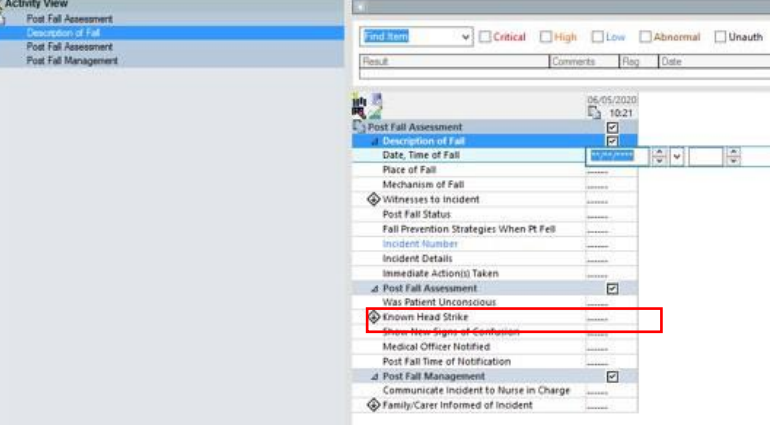

## **Post Falls Plan of Care**

- 1. When the post falls documentation is complete, an order must be placed for a **Post Falls Management IPOC**
	- Select **Orders** from Table of Contents and Click on **+Add**
	- In search box type in **Post Fall**
	- Select **Post Fall Management IPOC** from the drop-down menu and the IPOC will open.

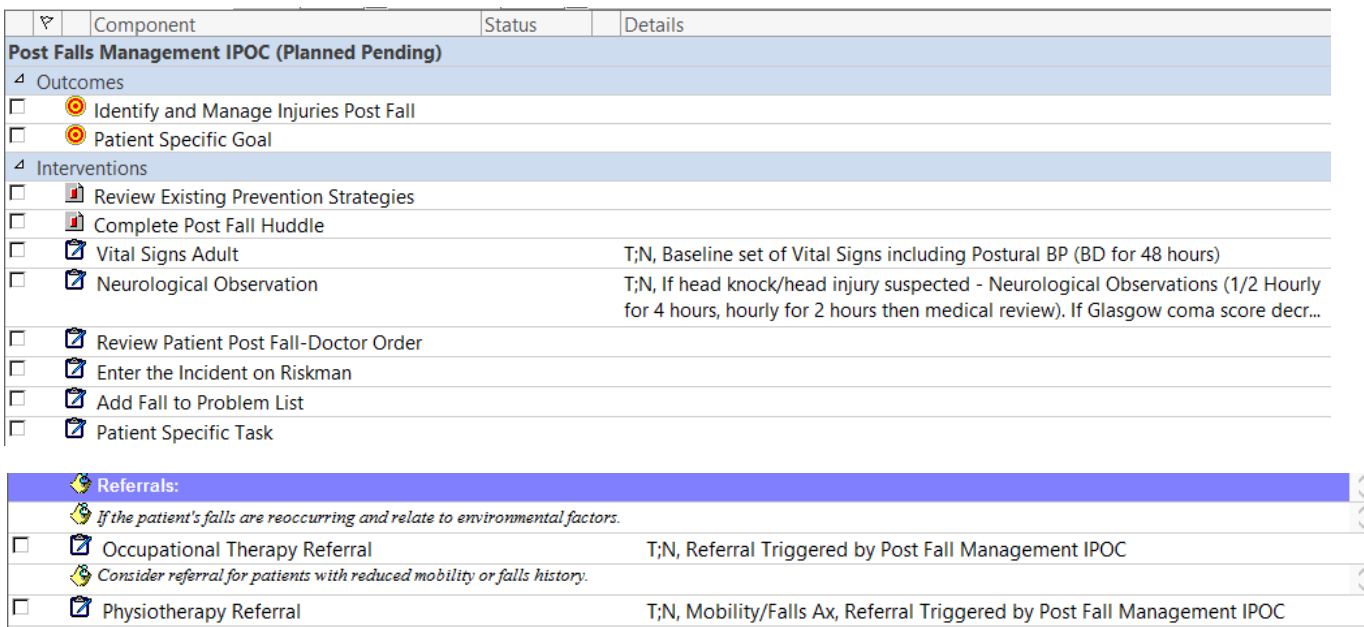

- 2. This IPOC can be customised to the patients care needs, by selecting or deselecting the lines (the light bulb icon indicates it is customisable). For a Patient Specific Goal, select and type in the details.
- 3. When you have finished customising your IPOC click **Orders for Signature > Sign > Refresh** Your IPOC is now created.